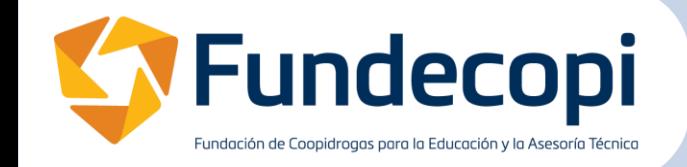

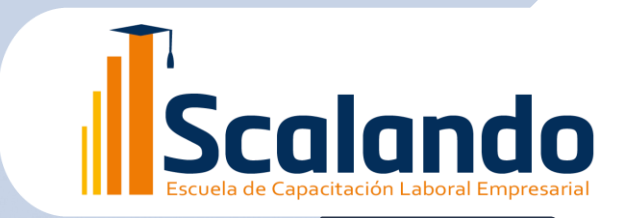

# **CONVENIO FUNDECOPI-UNAB**

# unab

Universidad Autónoma de Bucaramanga

**VIGILADA MINEDUCACIÓN** 

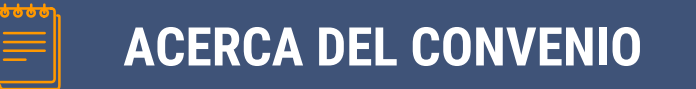

La Fundación de Coopidrogas-Fundecopi, pensando en el desarrollo y fortalecimiento de las competencias de la comunidad Cooperativa, ha aunado esfuerzos con la Univeridad Autónoma de Bucaramanga con el propósito de facilitar el acceso a la educación superio formal y de especialización a traves de sus programas.

# **BENEFICIOS**

- **Acceso a más de 100 programa académicos.**
	- **Acceso a descuentos.**
	- **Acceso a crédito directo con la UNAB.**
- **Acceso al beneficio del crédito condonable por mérito académico, en convenio con Coopidrogas-Coopicrédito-Icetex, para los asociados de Coopidrogas, hijos del asociado menores de 25 años que dependan económicamente de los asociaos (máximo 2 hijos), cónyuge del asociado, trabajadores de las droguerías de los asociados afiliados a Coopidrogas, trabajadores de las Cooperativas Coopidrogas y Coopicrédito y sus entidades filiales y sobre las cuales la Cooperativa ejerce control, su cónyuge e hijos menores de 25 años que dependan económicamente de éstos.**

# **OFERTA ACADÉMICA UNAB**

#### **TECNOLOGÍAS**

- Dirección Comercial Tecnología SNIES: 109427
- Gestión Gastronómica Tecnología SNIES: 54446
- Regencia de Farmacia Tecnología SNIES: 90873
- 4. Seguridad y Salud en el Trabajo Tecnología SNIES: 104978

#### **PREGRADOS:**

- Administración de Empresas Profesional SNIES: 51809 1.
- Contaduría Pública Profesional SNIES: 15441
- 3. Seguridad y Salud en el Trabajo Profesional SNIES: 108592
- 4. Literatura Profesional SNIES: 19312

#### **POSGRADOS:**

- Especialización en Comunicación Digital y Medios  $\mathbf{L}$ **Interactivos** - SNIES: 105159
- Especialización en Gestión Estratégica de Mercadeo SNES: 3062  $2.$
- Especialización en Gestión Humana SNIES: 1647 3.
- Especialización en Producción y Gestión Audiovisual SNIES: 109859 4.
- Especialización en Epidemiología SNES: 102230 5.
- 6. Especialización en Seguridad y Salud en el Trabajo SNIES: 106419
- 7. Especialización Tecnológica en Farmacovigilancia y Tecnovigilancia - SNIES: 110762
- 8. Especialización en Gerencia de Recursos Energéticos (Presencial/Mediada por tecnología) - SNIES: 107252

#### **MAESTRÍAS:**

- **1.** Ciencias Biomédicas SNIES: 110468
- **2.** E-Learning SNIES: 52419
- 3. Gerencia Educativa Modalidad DUAL (Presencial/Mediada por tecnología) - SNIES: 109435

#### **FORMACIÓN EJECUTIVA:**

- Capacitación a la medida de las necesidades de la industria.
- V 70 años formando lideres en Salud, Gestión, Economía, Finanzas, Ingenieria, Administración, Humanidades, entre otras áreas del saber.
- √ Flexibilidad en Metodologías y Modalidades.

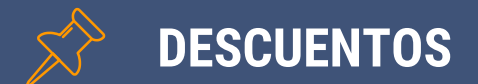

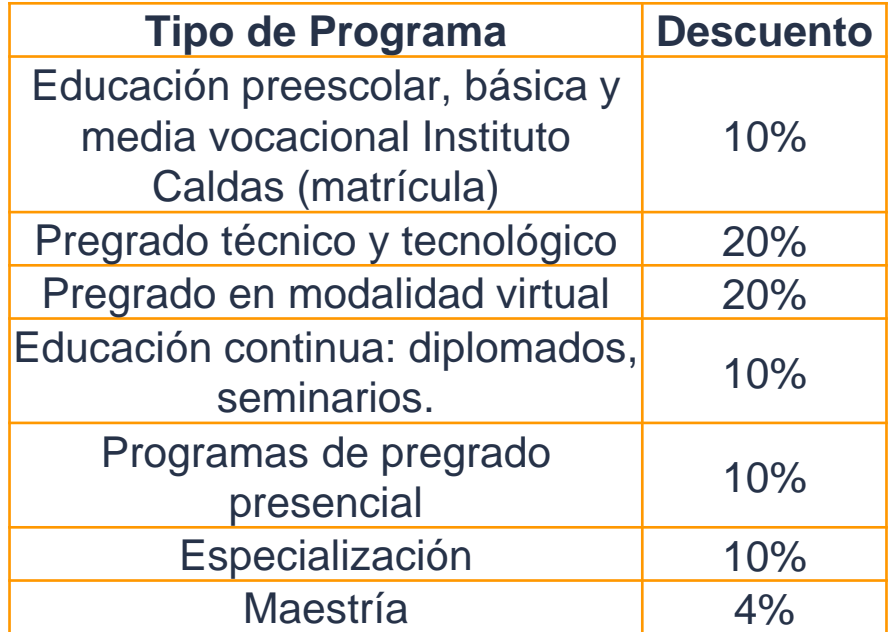

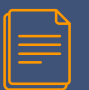

### **DOCUMENTOS PARA ACCEDER AL DESCUENTO**

#### **Para acceder al descuento debe presentar la siguiente documentación:**

Primero solicitar el certificado de Fundecopi donde conste el nombre, tipo de vinculación <sup>y</sup> fecha de vinculación no mayor <sup>a</sup> <sup>30</sup> días. La cual, puede solicitar al correo [auxiliar@fundecopi.org.co](mailto:auxiliar@fundecopi.org.co) indicando: Nombre del asociado, código de la droguería, nombre del aspirante al programa, número documento del aspirante, dirección, teléfono fijo, celular, correo electrónico, relación con el asociado, fecha de ingreso a Coopidrogas, ciudad, departamento y programa académico.

Y según sea el caso anexar:

- Comunicación presentando al cónyuge <sup>e</sup> hijos con fecha no mayor <sup>a</sup> <sup>30</sup> días, según sea el caso.
- Copia del registro civil de nacimiento, si el beneficio es para los hijos, con fecha de expedición no mayor <sup>a</sup> <sup>60</sup> días.
- Acta de declaración juramentada de convivencia <sup>o</sup> acta de matrimonio, si el beneficio es para el cónyuge <sup>o</sup> compañero permanente según corresponda, con fecha de expedición no mayor a 60 días.

Los descuentos se renovarán semestralmente <sup>y</sup> para ello se aplicará la normatividad de becas <sup>y</sup> descuentos vigentes en la UNAB, como lo es mantener un promedio de 3.8, entre otros.

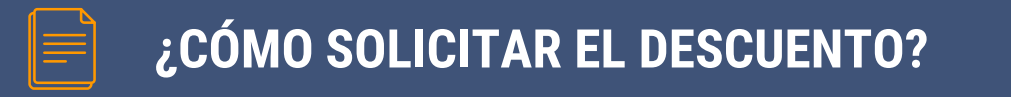

- Después de ser admitido al programa, debe enviar los documentos anteriormente indicados al correo: [becas@unab.edu.co](mailto:becas@unab.edu.co), indicando el nombre de la carrera y nombre completo del estudiante.
- Se continúa con el trámite ante la oficina de Becas, en el transcurso de 24 horas se aplica el beneficio.
	- Las solicitudes para el beneficio solo se reciben en el primer semestre.
	- ▰ Para realizar el proceso de inscripción al programa, siga las siguientes instrucciones:

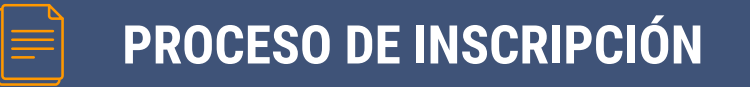

### **1. Ingresa a la Página Web de la UNAB**

#### •Ingresa al link **unab.edu.co**

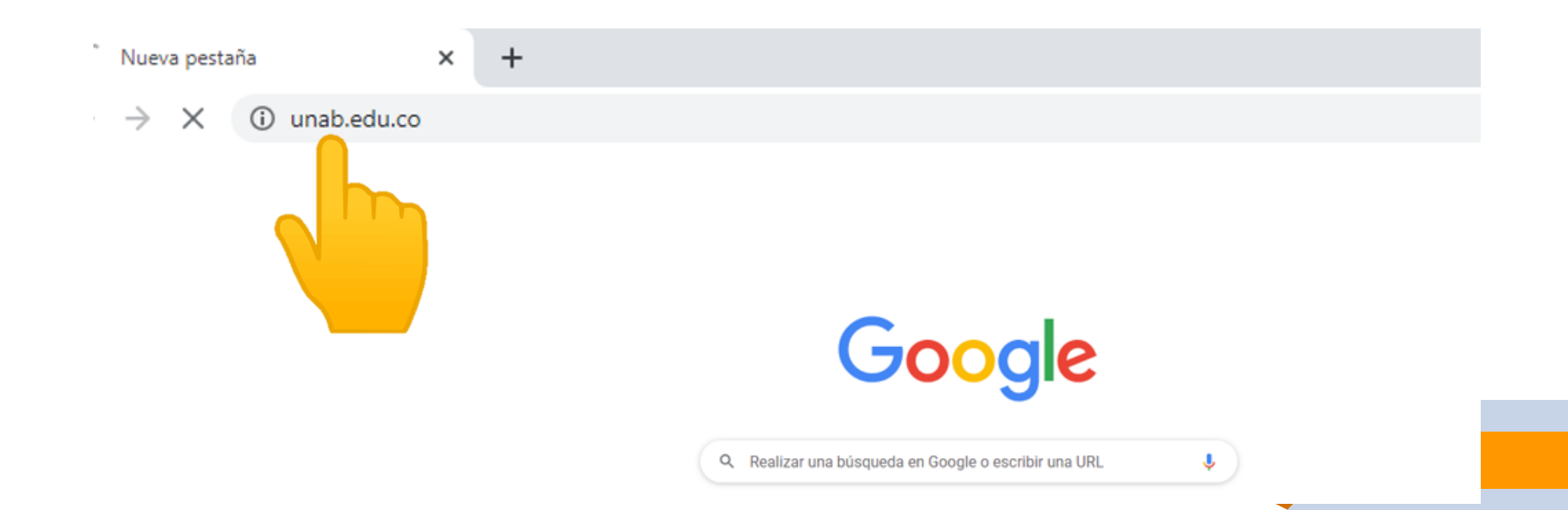

### **2. En el menú superior da clic en "ASPIRANTES"**

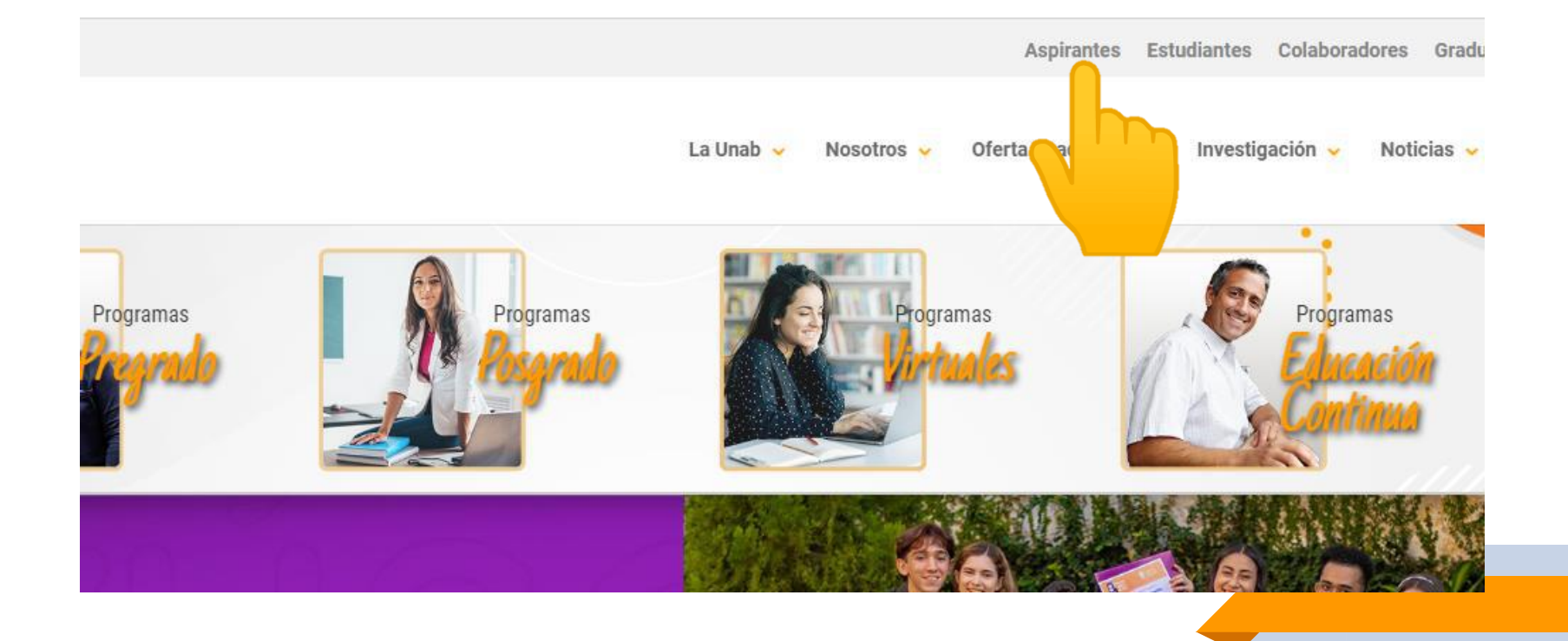

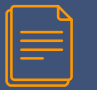

### **3. Proceso de Admisión**

### En el menú, da clic en **"Proceso de Admisión"**

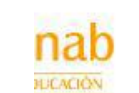

Nosotros v

Oferta Académica v Investigación v

Notici

**Aspirantes** Oferta académica Proceso de admisión Financiación y becas Conoce la U Noticias de interés

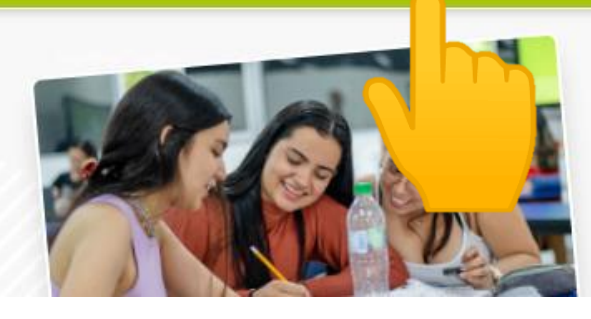

iTe damos la bienvenida a la Unab! El lugar donde podrás emprender tu nuevo camino, mejorar tus habilidades y preparte con los mejores para el futuro. Aquí encontrarás todo lo que necesitas saber para elegir a la Unab como tu nueva casa.

### **3.1 Inicia tu admisión:**

Te aparecerán los pasos para hacer la admisión y el acceso al portal de admisiones, da clic en el botón **"Inicia tu admisión aquí"**

#### ciona tu: a y tipo de nisión

nicia en nuestro **portal** s.unab.edu.co y s los primeros le información

#### Crea tu usuario y envía los documentos

Debes crear tu ID (usuario) y NIP (contraseña) y a continuación cargar los documentos correspondientes.

#### Verifica tu proceso

Luego de enviar los documentos puedes verificar en qué estado va tu proceso de admisión en admisiones.unab.edu.co

#### Realiza la entrevis y/o prueba

Una vez realizada la solici deberás cumplir con lo criterios de selección establecidos en cada programa.

Inicia tu admisión aquí

Conoce más aquí

### **4. Lee las Instrucciones**

• Se abrirá el portal de admisiones •Antes de empezar da clic en **"Instrucciones"**

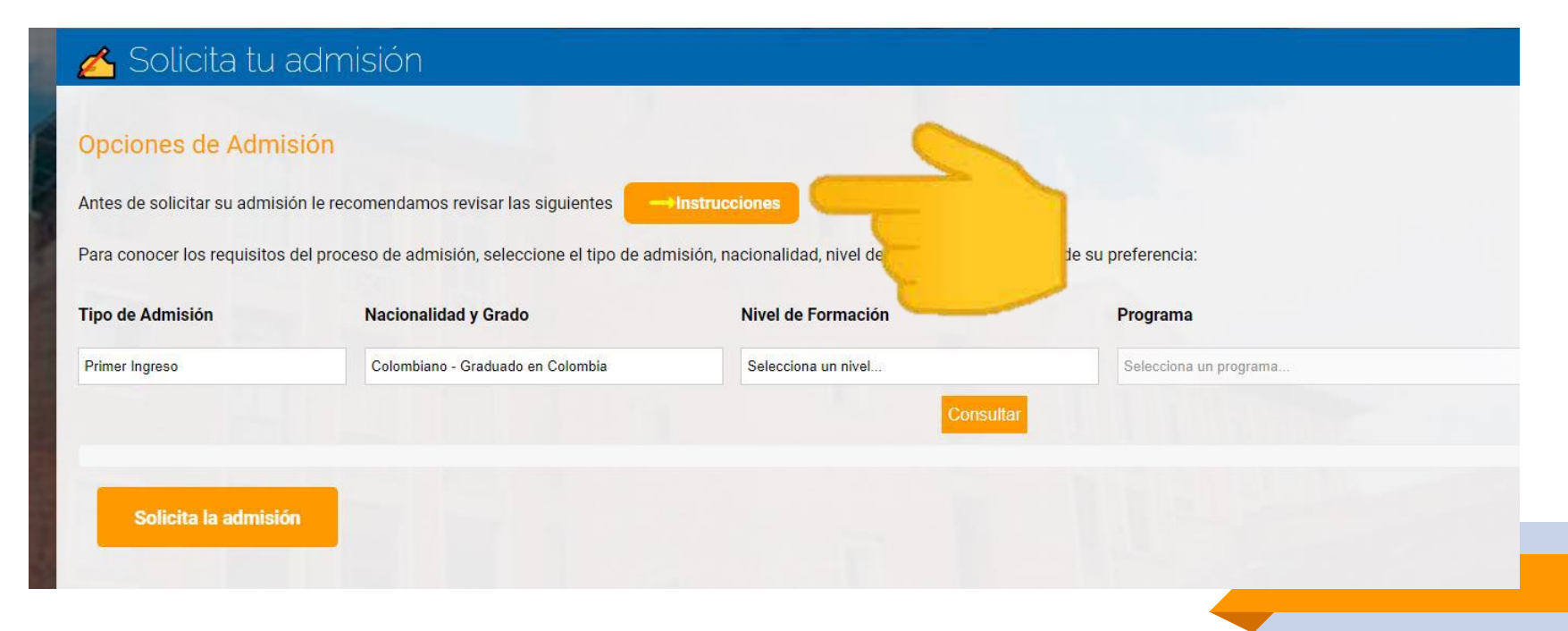

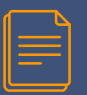

#### **5. Instrucciones**

#### Ten en cuenta estas instrucciones sobre los documentos que debes cargar para la admisión.

#### Acerca de los documentos que debe enviar:

#### Los documentos exigidos para la admisión y matrícula, reguieren:

- Los documentos requeridos para la admisión y matrícula deben estar completos, legibles y de acuerdo con la normatividad colombiana,
- La Universidad no podrá recibir documentos pendientes posterior a la fecha de cierre del portal de admisión, según el cronograma académico aplicable, en cuyo caso, se dará por finalizada su solicitud.
- Le recomendamos que los documentos tengan una resolución de 300 PPP y encontrarse únicamente en formato pdf, jpg, jpeg o pgn. Tamaño de cada archivo menor a 5M a excepción de los contenidos programáticos que es 20M.
- Si obtuvo su diploma de bachiller o de pregrado fuera de Colombia, este debe venir apostillado o convalidado, según aplique,
- En caso que sea graduado de un programa de nivel técnico o tecnológico y quiera solicitar admisión a un pregrado profesional, deberá seleccionar en tipo de admisión: PRIMER INGRESO y en caso de ser admitido, podrá solicitar el reconocimiento de cursos de acuerdo con las condiciones establecidas por nuestra institución. (Ver instructivo Solicitud reconocimiento de cursos)
- En caso que sea graduado de un pregrado profesional y quiera solicitar admisión a otro programa del mismo nivel de formación (pregrado), deberá seleccionar en tipo de admisión: PRIMER INGRESO.

**13**

En ningún caso, podrá completar el proceso de matrícula, una vez admitido, si tiene documentos pendientes con la Universidad.

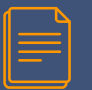

### **6. Selecciona el Programa**

#### Una vez leas las instrucciones puedes seleccionar el programa que quieres estudiar.

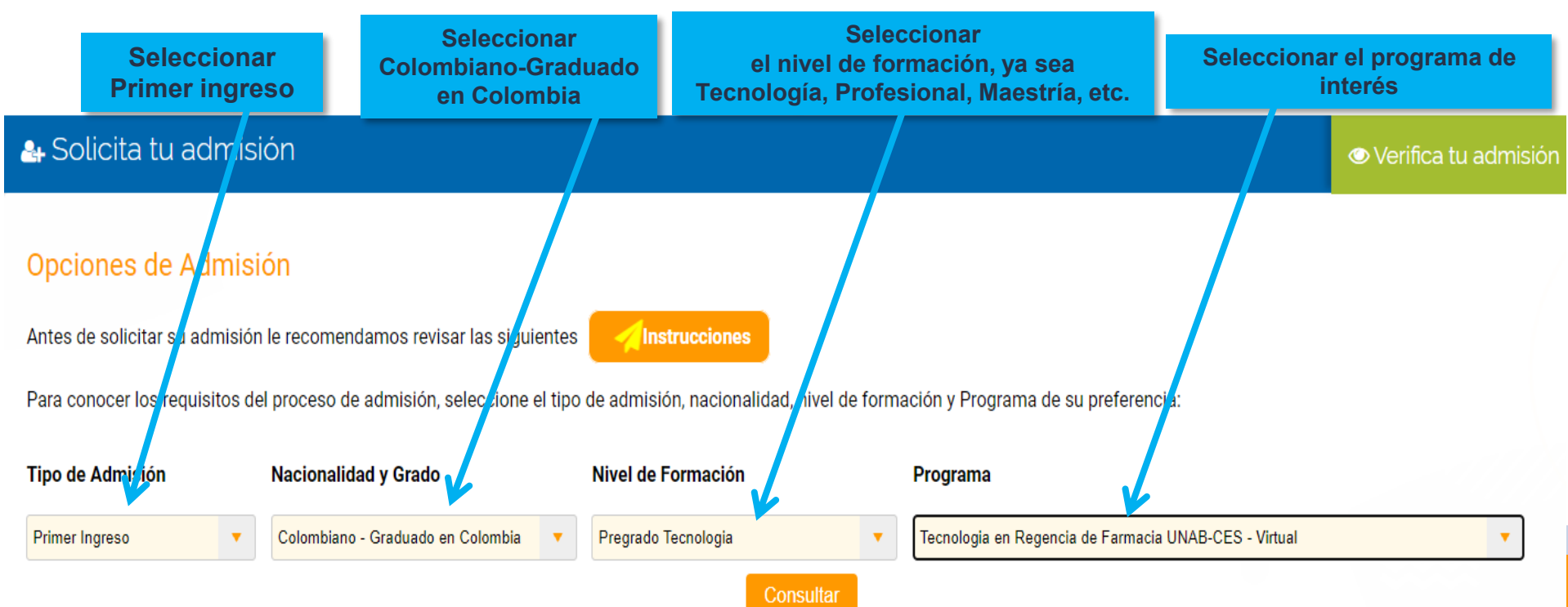

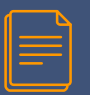

### **7. Consulta los Documentos Requeridos**

Una vez selecciones el programa da clic en **"Consultar"** para que veas que documentos necesitas para la admisión.

**4 Solicita tu admisión** 

#### Opciones de Admisión

Antes de solicitar su admisión le recomendamos revisar las siguientes

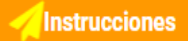

Para conocer los requisitos del proceso de admisión, seleccione el tipo de admisión, nacionalidad, nivel de formación y Programa de su preferencia:

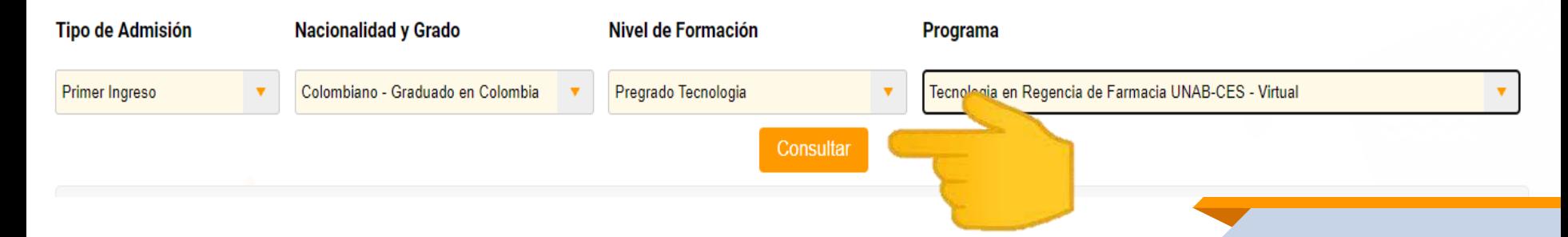

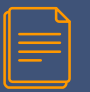

### **8. Documentos Requeridos**

#### Alista los documento requeridos (guárdalos todo en una carpeta) y luego da clic en **"Solicita tu Admisión"**

La admisión a este programa no tiene ningún costo

#### Documentos de admisión

Para solicitar la Admisión se deben entregar los documentos relacionados a continuación. Ten en cuenta las siguientes condiciones para el carque.

Autorización de tratamiento de datos personales.

Si usted es menor de edad diligenciar el formato encontrado en GAM1-FO-07 - Autorización de tratamiento de datos personales para menores de edad. Adjuntar las DOS hojas correspondientes.

, legible y completas.

- Documento de identidad ampliado al 150% de ambas caras (tarjeta de identidad, Cédula o contraseña). En caso de enviar contraseña, tendrá plazo de seis meses para enviar la Cédula, si el documento se encuentra en trámite, p comprobante expedido por esta circunstancia. Si es estudiante de la UNAB este documento será anexado por quien recepciona los documentos.
- Documento de prueba SABER 11 (antes ICFES) (Legible y Completo).
- Diploma o acta de grado de bachiller reducido a tamaño carta. Si se encuentra finalizando el grado 11, diligenciar el formato de compromiso de entrega de documentos marcando con una X en la casilla del documento pendiente, compromete a entregar en la fecha de vencimiento por usted estipulada la cual no debe ser superior a la fecha de matrícula.
- Certificado que acredite la afiliación vigente al sistema de seguridad social en salud (NO APLICA Medicina Prepagada), con fecha no mayor a 30 días. No es requerido para programas virtuales. Especializaciones Medicoquirúrg requerido en la matricula), programas de Educación Continua con duración inferior o igual a 16 horas u ofrecidos fuera del campo universitario y estudiantes extranieros en programas de Educación Continua, Intercambio Modal Intercambio en programas de Pregrado y Posgrado quienes deben presentar el soporte del seguro de asistencia médica. Si se encuentra en trámite diligenciar el formato de compromiso de entrega de documentos marcando con una casilla del documento pendiente, que se compromete a entregar en la fecha de vencimiento por usted estipulada la cual no debe ser superior a la fecha de matrícula.
- Certificado DNP que acredite tener SISBEN y estar clasificado en los siguientes puntajes menor a: 57.21 para las 14 ciudades principales, 56.32 otras cabeceras municipales y 40.75 para área rural. Requerido para aspirantes de la convocatoria GENERACION E

#### Para ser admitido se requiere además:

Cumplir con el umbral establecido para el programa, según puntaje obtenido en la prueba SABER 11 (antes ICFES) y en las pruebas especificas.

#### Solicita la admisión

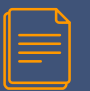

### **9. Autorización de Tratamiento de Datos**

• Para continuar con el proceso debes, autorizar el tratamiento de datos personales y aceptar los términos y condiciones de admisión en la UNAB.

•Estos los puedes leer dando **clic aquí, en términos y condiciones.**

•Si estas de acuerdo da clic en **ACEPTAR**

### Solicita tu admisión

Volver

#### Solicitud de Autorización para el Tratamiento de Datos Personales

· Por disposición de la ley 1581 <sup>16</sup> 2012 Autorizo/manifiesto mi opinión dirigida a autorizar el tratamiento de datos personales a la UNAB.

Aceptar

Rechazar

Declaro que acepto los términos y condiciones de admisión en la UNAB. ٠

Sitio compatible con navegadores chrome y firefox

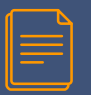

#### **10. Datos Personales**

•Una vez aceptes los términos y condiciones y autorices el tratamiento de datos, te aparecerá la siguiente ventana donde debes digitar tu número de documento de identidad y seleccionar tu fecha de nacimiento . •Luego se desplegará la ventana para ingresar los datos de la persona **" tutor legal o contacto"**

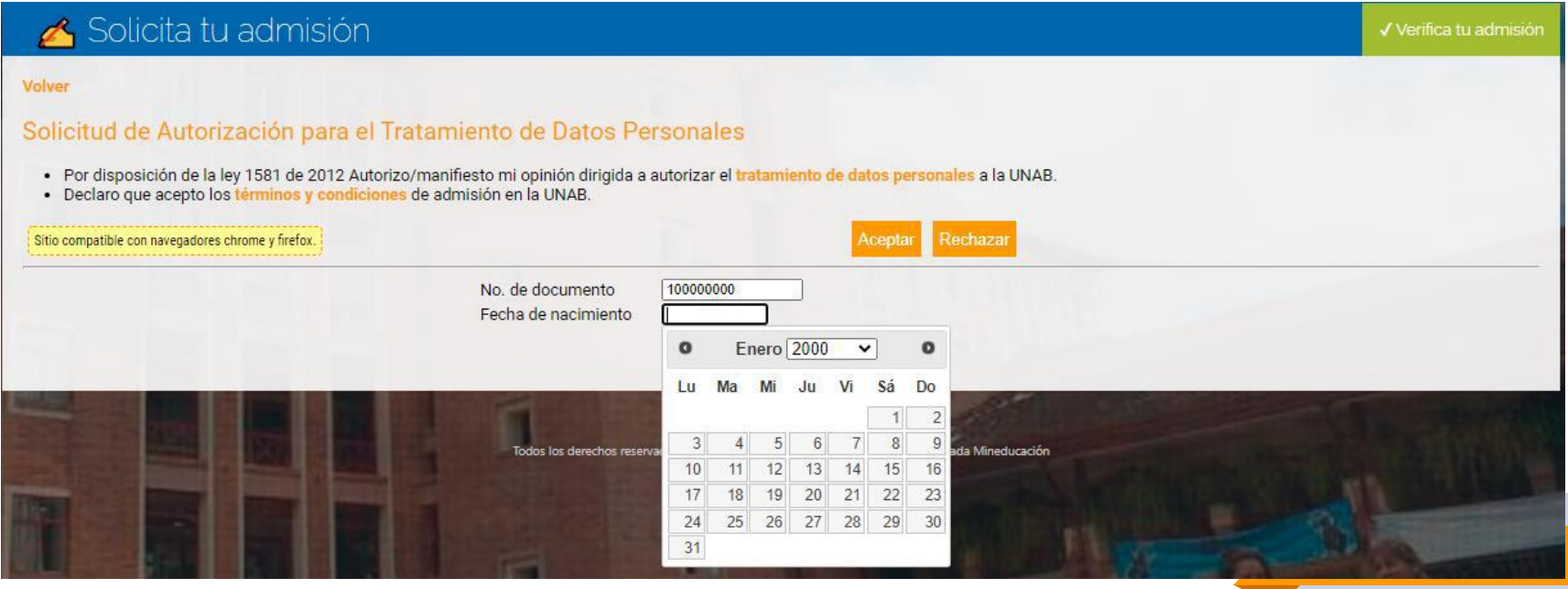

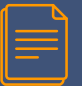

### **11. Tutor legal o contacto personal**

- Complete los datos según corresponda y luego de **"Continuar"**
- Si es **menor de edad**, debe ingresar los datos de su tutor legal / padre o madre, la misma persona que firmará el tratamiento de datos personales.

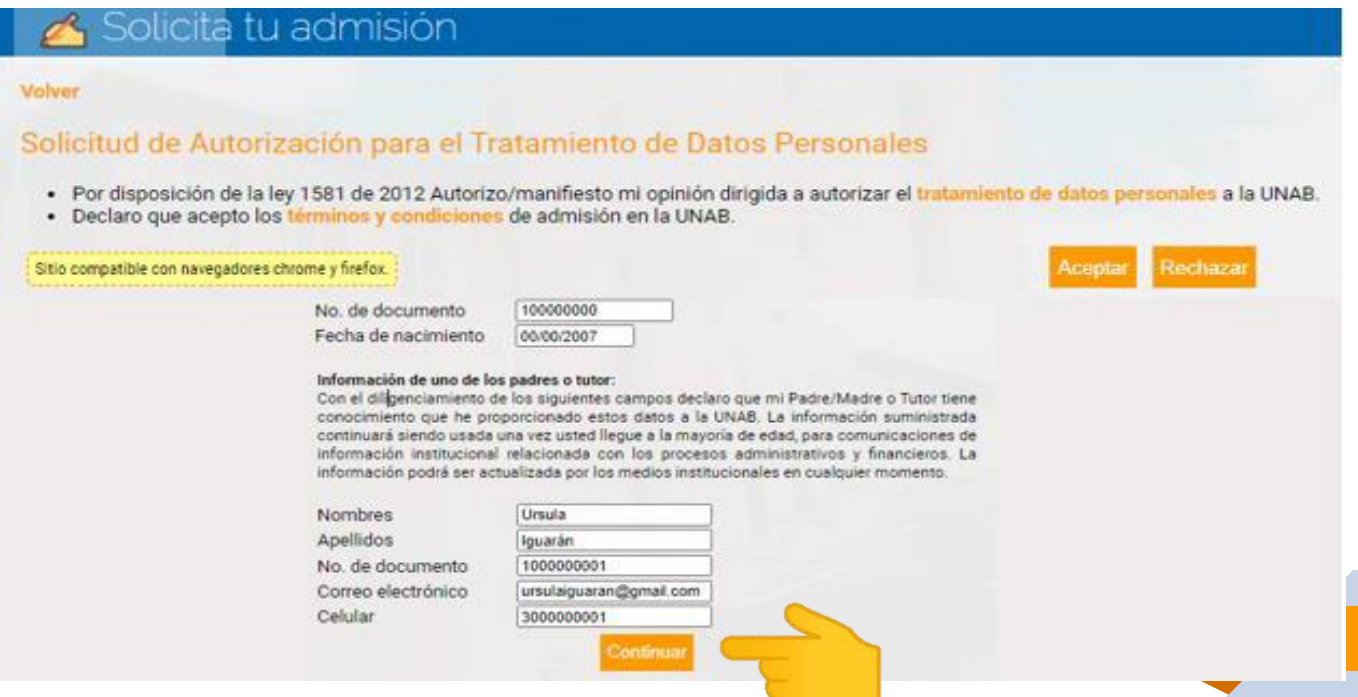

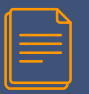

### **11. Tutor legal o contacto personal**

- Complete los datos según corresponda y luego de **"Continuar"**
- Si es **mayor de edad**, debe ingresar los datos de una persona que le apoyará en los trámites administrativos y financieros.

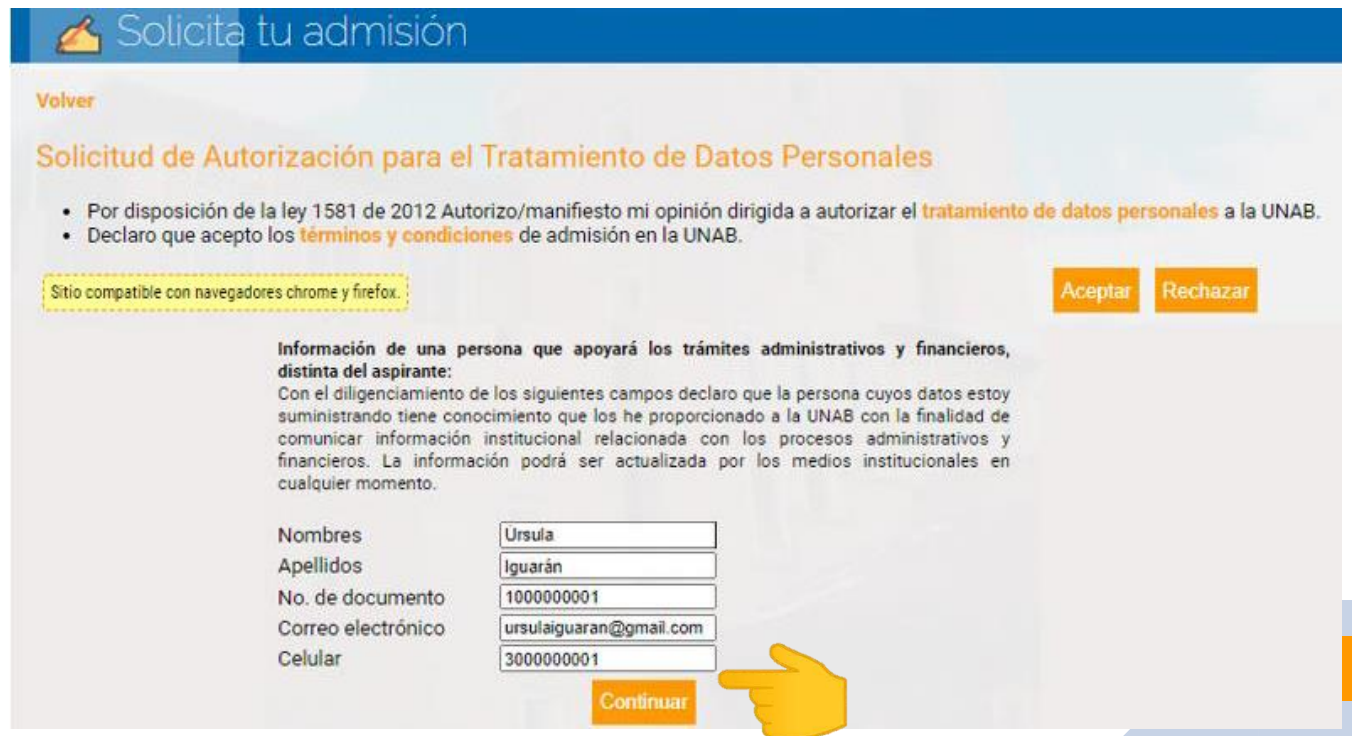

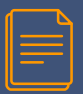

### **12. ID y NIP**

- En esta ventana debes crear un usuario (ID web) y una contraseña (NIP) con los que podrás iniciar sesión en el portal de admisiones. (ten en cuenta las instrucciones)
- Luego da clic en **"Acceso"**

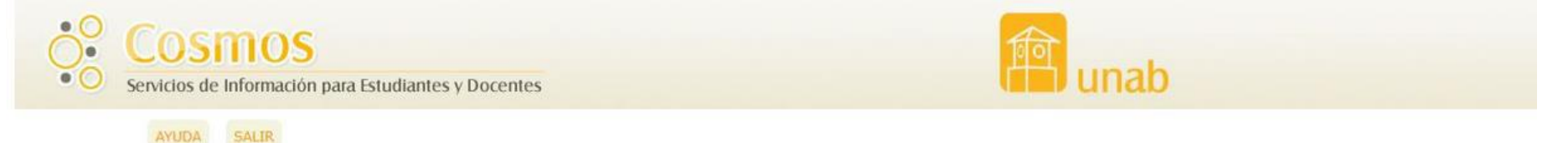

#### Acceso a Admisiones - Nuevo Usuario

Crear un ID (Usuario de Admisión) y NIP (Contraseña) con el cual se identificará durante el proceso de Admisión. Su ID de acceso puede ser de hasta 9 caracteres alfanuméricos. Su NIP debe ser Acceso. Su ID y NIP serán guardados.

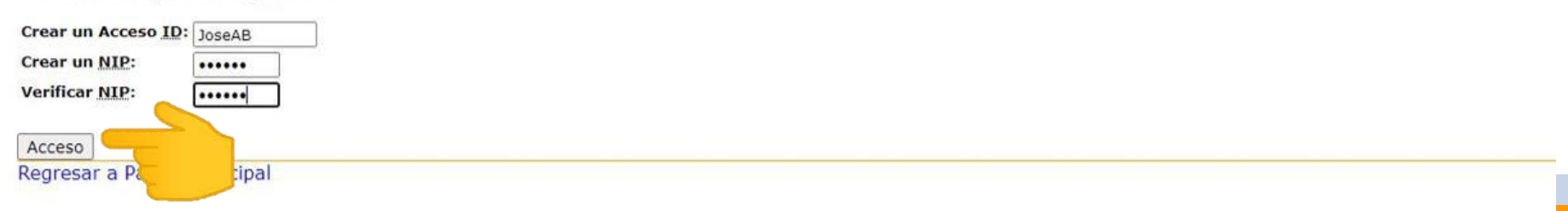

### **13. Tipo de Solicitud**

- Aquí vas a seleccionar el tipo de formación que vas a realizar. (Tecnología virtual, Pregrado virtual, etc.)
- Luego das clic en **"Continuar"**

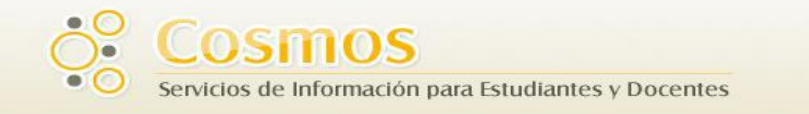

#### Seleccionar un Tipo de Solicitud

Para hacer una solicitud de Admisión, primero seleccionar el Tipo de Solicitud de se desee completar.

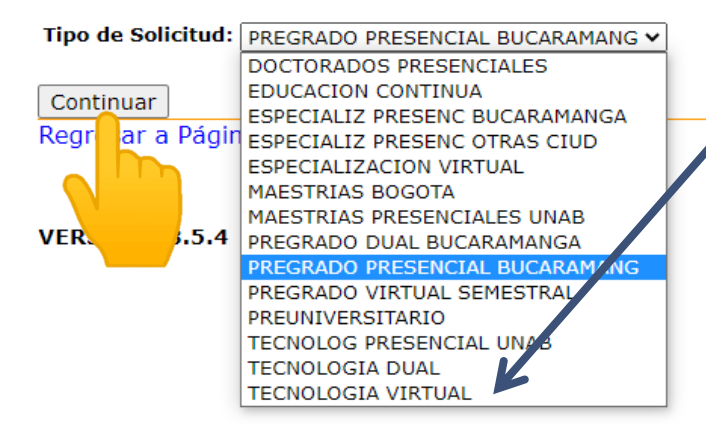

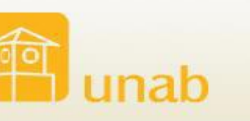

### **14. Periodo y Nombre**

- Aquí vas a seleccionar el periodo para el que vas a hacer la admisión y digitar tus nombres y apellidos
- Luego da clic en **"Llenar Solicitud"**

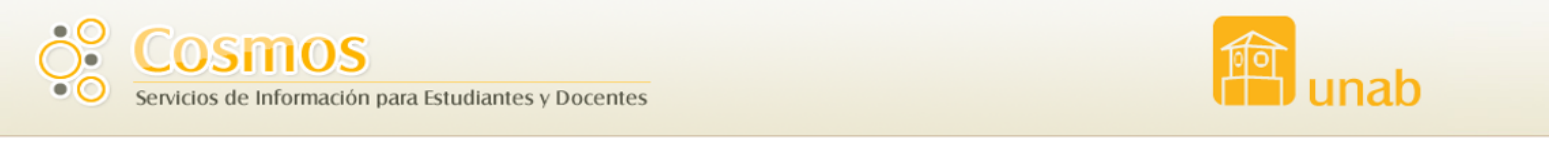

**AYUDA** 

#### Solicitar Admisión

i) - Ingresar nombres y apellidos según su documento de identificación.

Hacer clic en el botón Llenar Solicitud para continuar.

**SALIR** 

#### \* - indica campo requerido.

**Tipo de Solicitud:** PREGRADO PRESENCIAL BUCARAMANG Periodo de Admisión:\* 2021-2do SEM PREGRAD Y PREUN V Nombre:\* **JOSE Segundo Nombre: ARCADIO** Apellido:\* **BUENDIA Llenar Solicitud** Regresar al Menú de

**VERSIÓN: 8.5.4** 

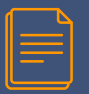

### **15. Estado del Formulario**

- Haz clic en cada uno de los enlaces (link) que aparecen con la  $\infty$ .
- Completa todos los datos hasta que aparezca en todos el ícono

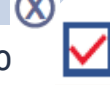

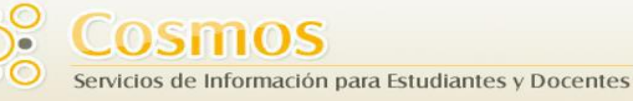

AYUDA SALIR

#### Opciones de Sección de Solicitud/Enviar Solicitud

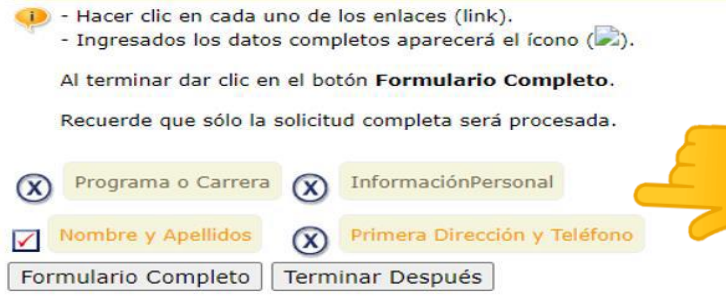

#### **UPDATE ME**

**Actualizar Selecciones Soliciutd** 

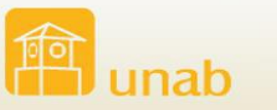

### **16. Programa o Carrera**

- Selecciona el programa a estudiar.
- Selecciona si Deseas estudiar en horario extendido ( solo si aplica)
- Luego da clic en **"Continuar"**

Programa o Carrera (Elemento de Lista de Verificación 2 de 4)

(i) - Seleccione el programa que desea estudiar.

Hacer clic en el el botón Continuar.

\* - indica campo requerido.

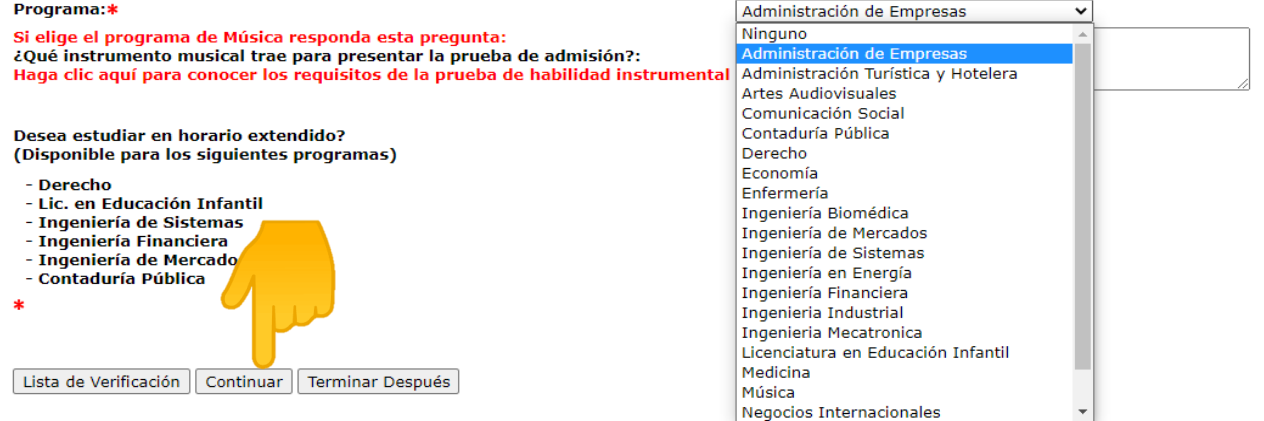

Regresar a Lista de Verificación sin Guardar Cambios **VERSIÓN: 8.3.0.2** 

### **17. Información Personal**

- Digita tus datos de contacto , sexo (el registrado en tu documento de identidad) y estado civil
- Luego da clic en **"Continuar"**

**VERSIÓN: 8.5.3.1** 

InformaciónPersonal (Elemento de Lista de Verificación 3 de 4)

- Ingresar su información personal.

Preferiblemente no utilice correos de Hotmail o Yahoo.

Si utiliza estos correos revise periódicamente la carpeta Lotes de Correo en Yahoo o Correo no deseado en Hotmail.

Hacer clic en el botón Continuar.

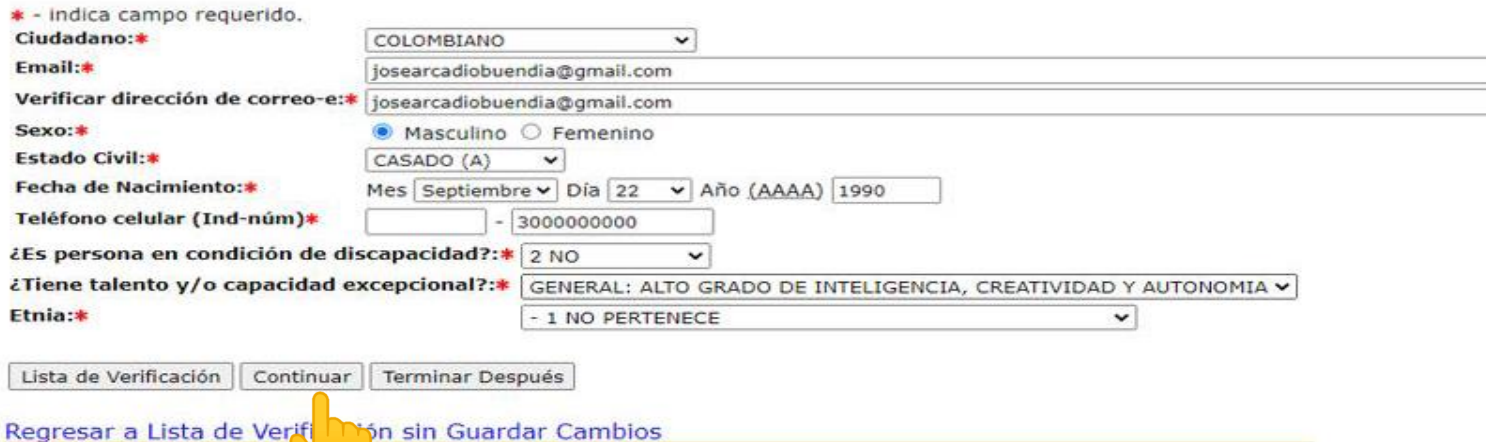

### **18. Dirección y Teléfono**

- Digita tus datos de dirección y teléfono
- Luego da clic en **"Continuar"**

Primera Dirección y Teléfono (Elemento de Lista de Verificación 4 de 4)

- Digite la información de su residencia o lugar de correspondencia.

Si no encuentra la ciudad, comuníquese con nuestro centro de contacto 01 8000 12 7395 o al teléfono (57) (7) 6 571 800 Ext. 801-823-827

Al terminar de clic en el botón Continuar.

\* - indica campo requerido.

#### **DIRECCION DE RESIDENCIA**

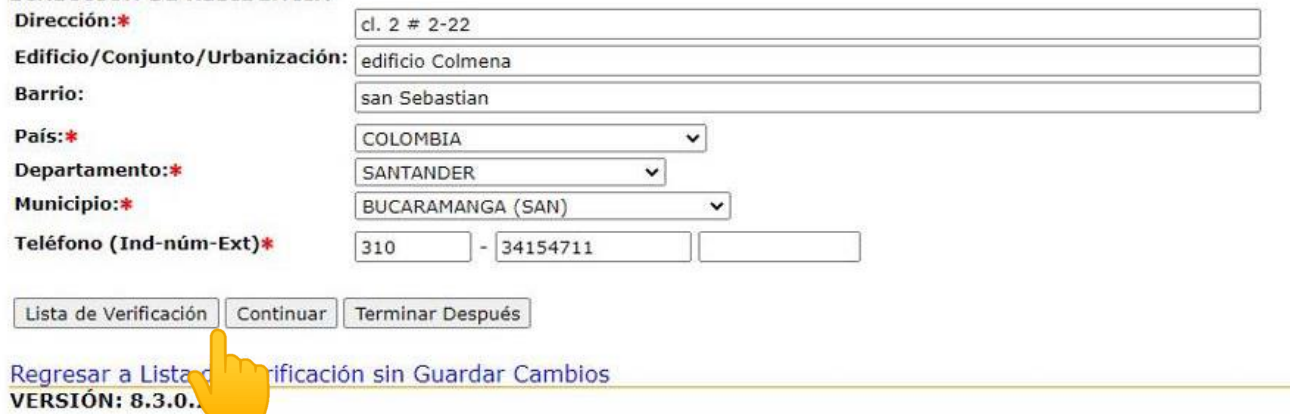

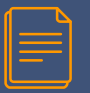

### **19. Formulario Completo**

■ Una vez todos lo datos tiene el **√** da clic en "**Formulario Completo**"

Opciones de Sección de Solicitud/Enviar Solicitud

- Hacer clic en cada uno de los enlaces (link).

- Ingresados los datos completos aparecerá el ícono (a).

Al terminar dar clic en el botón Formulario Completo.

Recuerde que sólo la solicitud completa será procesada.

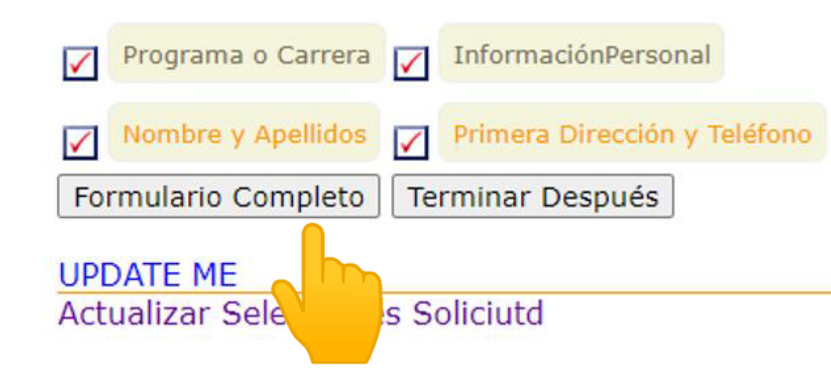

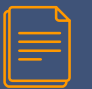

### **20. Acuerdo de Admisiones**

- Debes aceptar el acuerdo de admisiones dando clic en **"Estoy de acuerdo con los términos"**
- Si no das aceptar no puede continuar con el proceso.

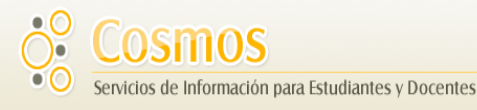

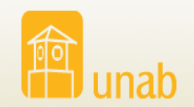

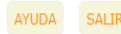

#### Acuerdo de Admisiones

Debe estar de acuerdo con los siguientes términos, o será enviado de regreso a la página del Menú de Solicitud y su solicitud no se enviará. Si tiene preguntas, la información de contacto puede encontrarse en el enlace de Entiendo que ocultar la información solicitada en esta solicitud, incluyendo la asistencia a cualquier otra institución, o el dar información falsa puede hacerme inelegible para la admisión a la universidad o sujeto a rech certifico que las declaraciones que he hec son correctas y están completas, incluyendo un reporte de todos los trabajos de escuela intentados o completados.

Estoy de acuerdo con los términos

No estoy de acuerdo

**VERSIÓN: 8.5.4** 

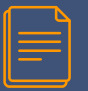

### **21. Segunda Opción**

- Selecciona si eres beneficiario de Generación E
- Aquí puedes seleccionar otro programa como segunda opción en caso de no ser admitido a la primera (si no quiere otro elija el mismo) y luego da clic en **"Consultar"**

#### √ Verifica tu admisión

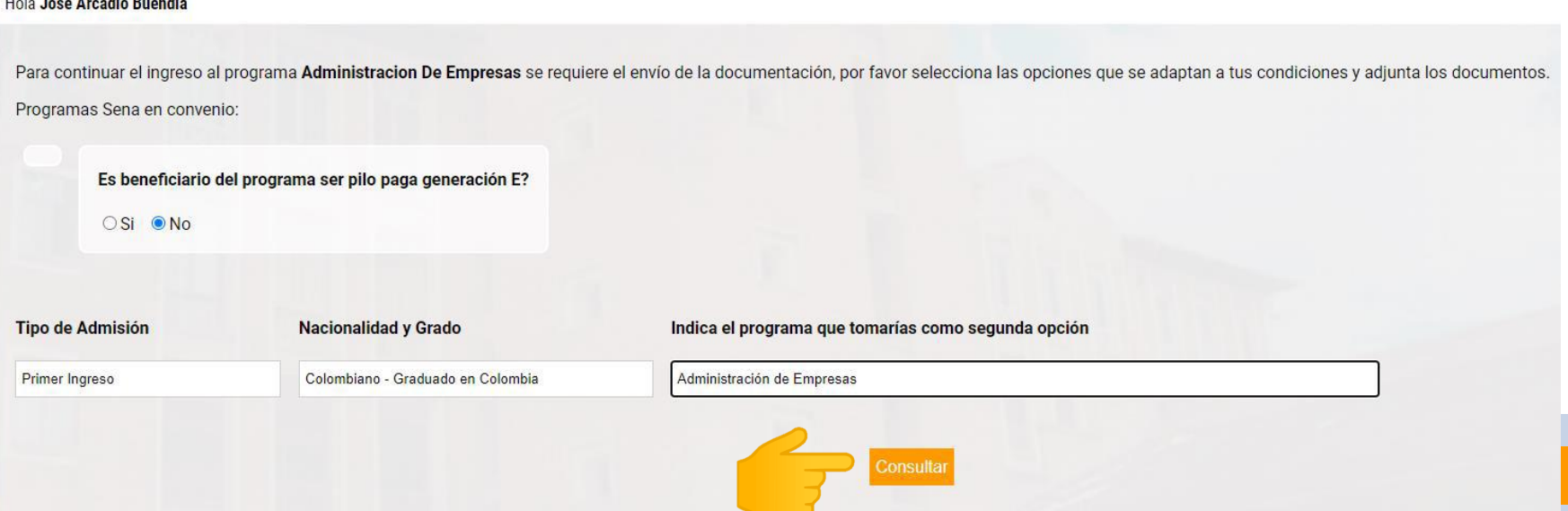

### **22. Carga los Documentos**

- Carga cada uno de los documentos dando clic en el **icono color naranja** que esta en frente de la lista de documentos
- Los documentos estarán cargados cuando te aparezca el nombre del archivo debajo del *icono* naranja

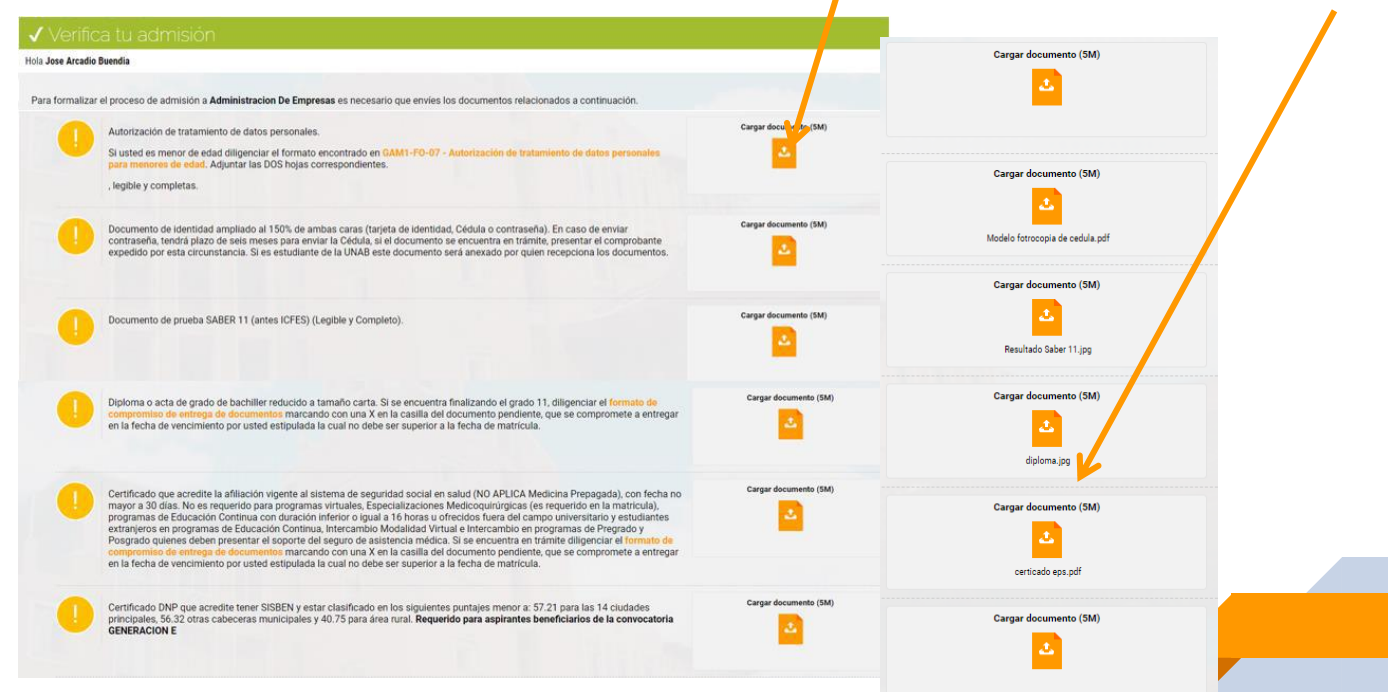

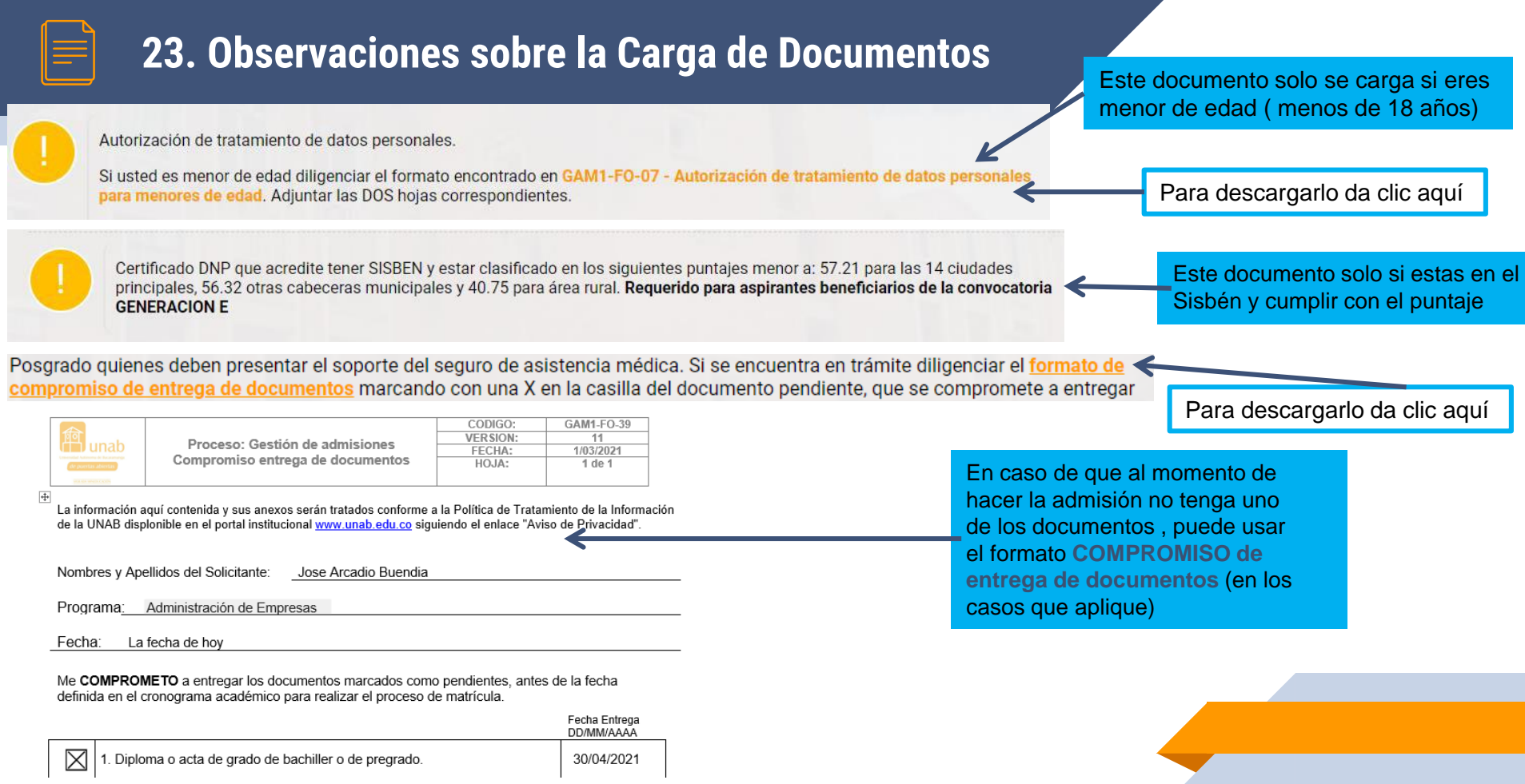

### **24. Enviar los Documentos**

- Acepta la **declaración de veracidad** y da clic en **"Enviar para Revisión"**
- Para que tu solicitud sea recibida debes dar **enviar para revisión**, si das guardar la solicitud no será recibida ni procesada.

#### 21. Declaracion de veracidad.

Declaro que los documentos enviados son fiel copia del Original y que la informacion consignada en la documentacion anexa es veraz, cierta y comprobable. Acepto que cualquier omision o inexactitud en estos documentos podra ocasionar el rechazo en el proceso de admisiones y la devolucion de los documentos.

Autorizo de forma expresa para que la informacion suministrada se verifique por los funcionarios de la Universidad Autonoma de Bucaramanga, comprendiendo que la misma sera necesaria para acreditar estudios e informacion basica como aspirante. Mediante este documento he sido enterado de que la informacion suministrada sera almacenada y administrada dentro de los terminos legales y reglamentarios, garantizando la confidencialidad, integrida completitud de la misma, y sera utilizada exclusivamente para el proceso de admisiones y en los terminos de la autorizacion de tratamiento de datos personales allegada con la solicitud.

2. Supresion de documentos. Se informa, que en el marco del proceso de admision a los programas academicos ofertados por la UNAB; todo documento aportado por aquellos aspirantes que no sean admitidos seran suprimidos transcurridos tres meses. La Universidad cuenta con mecanismos seguros y apropiados para la conservacion y supresion de los documentos.

Con relacion a la informacion personal aportada por el aspirante y atendiendo las exigencias contempladas en la Ley 1581 de 2012, Decreto reglamentario 1377 de 2013 y demas normas complementarias; aquellos datos personales que no cuenten con una finalidad legitima para permanecer almacenados al interior de la UNAB seran suprimidos atendiendo criterios contemplados en los procedimientos para la supresion de la informacion de caracter personal

Guardar y terminar después Enviar para revisión Cancelar

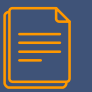

#### **25. Documentos Enviados**

- Una vez des clic en **"Enviar para Revisión"** te aparecerá el indicador de progreso en colores: **Verde**: proceso completo **Amarillo**: proceso en espera **Rojo**: proceso no ejecutado aún.
- Igualmente, al correo electrónico que ingresaste en el paso **16** te llegará un mensaje de confirmación.

#### ✔ Verifica tu admisión

Hola Jose Arcadio Buendia

En esta página encontrarás el progreso de tu admisión en la UNAB. Ingresa periódicamente para revisar el avance

#### **Formulario Completo**

Tu formulario para Administracion De Empresas está completo

Documentos de Admisión

Enviado **Documentos Enviados** 

#### Estado de Admisión:

Aún no se ha tomado la decisión respecto a tu admisión. Ingresa periódicamente en este sitio para verificar el avance pcumentos Enviados para revisión

Cordial saludo Jose Arcadio Buer

Hemos recibido su solicitud y documentos, los cuales serán revisados para verificación de cumplimiento de requisitos.

Una vez revisados, le notificaremos si se encuentran de acuerdo con lo requerido o si cuentan con alguna inconsistencia

Le recordamos que para el seguimiento de su solicitud de admisión debe ingresar periódicamente a la página web admisiones.unab.edu.co con el usuario y contraseña creados por usted.

Atentamente,

Recepción Documentos de Admisión y Matrícula Admisiones y Registro Académico Universidad Autonoma de Bucaramanga - UNAB

#### Este es un mensaje generado de manera automática, favor no responder.

#### Aviso de Privacidad

Le invitamos a consultar en la página web nuestra política de privacidad de la información Resolución 403 La Inf este mensaie y en los archivos adjuntos está especialmente protegida por el régimen de protección de datos va que hacen parte de las comunicaciones entre la UNAB y los titulares de la información. Por lo anterior, los datos personales y la información que hacen parte integral del presente correo es de uso exclusivo del (de los) destinatario(s) sin la intención de que sea conocida por terceros no autorizados, por lo tanto, su interceptación, sustracción, extravio, reproducción o uso no autorizado está prohibido a cualquier persona diferente. Si usted ha recibido este correo por equivocación u omisión o no desea ser parte de nuestra base de datos eleve su consulta a

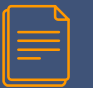

### **26. Seguimiento al proceso**

- Durante el proceso de admisión puedes ingresar al portal de admisiones para hacer seguimiento a tu proceso.
- Para esto debes ingresar a la página web admisiones.unab.edu.co
- 1. En la parte superior derecha da clic en Verifica tu Admisión.
- 2. Ingresa el ID y NIP que creaste en el paso 11 y luego da clic en "Consultar"

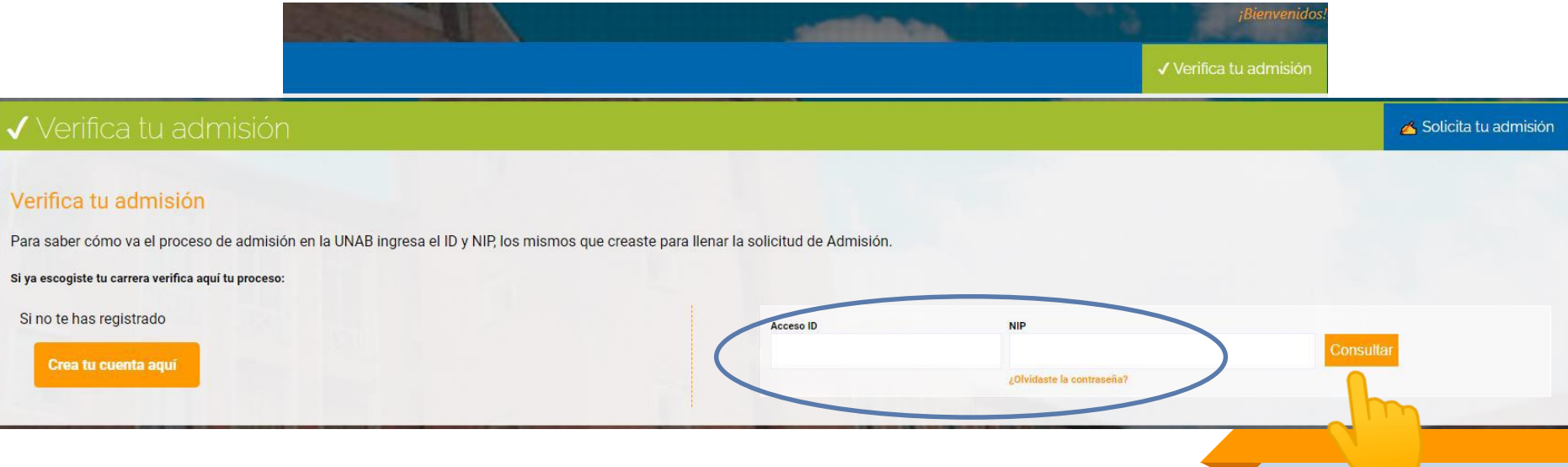

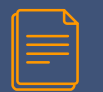

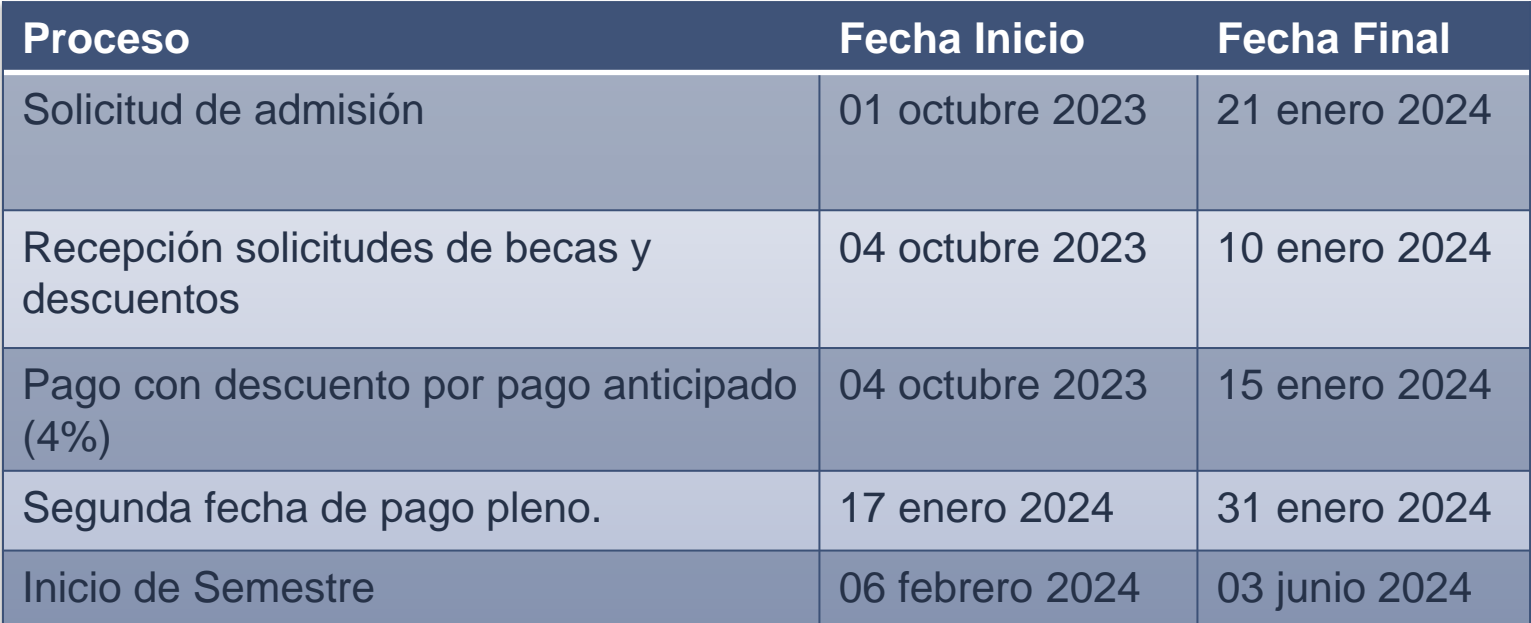

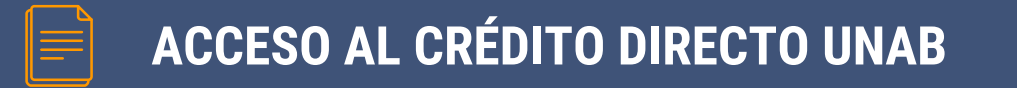

▰ Una vez sea admitido al programa, hace la solicitud de crédito, siguiendo los pasos del siguiente instructivo dando clic aquí.

**INSTRUCTIVO FLEXYUNAB 1-2024**

## **COMO ACCEDER AL BENEFICIO DEL CRÉDITO CONDONABLE POR MÉRITO ACADÉMICO**

CONVENIO EDUCATIVO ENTRE COOPIDROGAS-COOPICRÉDITO-**ICETEX** 

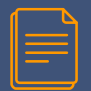

Coopidrogas y Coopicrédito actualmente tienen un convenio suscrito con el Icetex para otorgar beneficios educativos para educación superior formal bajo la modalidad del crédito condonable por mérito académico en las carreras de: TECNOLOGÍA EN REGENCIA DE FARMACIA, TECNOLOGÍA EN SEGURIDAD Y SALUD EN EL TRABAJO, PROFESIONAL EN SEGURIDAD Y SALUD EN EL TRABAJO, ADMINISTRACIÓN EN SALUD, QUÍMICO FARMACÉUTICO, ADMINISTRACIÓN DE EMPRESAS, MERCADEO Y PUBLICIDAD, MARKETING Y NEGOCIOS DIGITALES, MERCADEO DIGITAL, CONTADURÍA PÚBLICA, ECONOMÍA, NEGOCIOS INTERNACIONALES, TECNOLOGÍA EN GESTIÓN COMERCIAL Y DE NEGOCIOS, TECNOLOGÍA EN GESTIÓN DE EMPRESAS ASOCIATIVAS Y ORGANIZACIONES COMUNITARIAS, TECNOLOGÍA EN GESTIÓN INDUSTRIAL, ADMINISTRACIÓN TURÍSTICA Y HOTELERA, INGENIERÍA DE SISTEMAS, INGENIERÍA EN CIENCIAS DE DATOS, INGENIERÍA SOFTWARE, INGENIERÍA MECATRÓNICA, INGENIERÍA DE TELECOMUNICACIONES, INGENIERÍA MULTIMEDIA, INGENIERÍA EN INFORMÁTICA, DIRECCIÓN Y PRODUCCIÓN DE MEDIOS AUDIOVISUALES, DISEÑO GRÁFICO, ANIMACIÓN, ADMINISTRACIÓN DE SISTEMAS , TECNOLOGÍA EN DESARROLLO DE SOFTWARE, TECNOLOGÍA EN GESTIÓN DE REDES INALÁMBRICAS, TECNOLOGÍA EN GESTIÓN DE SISTEMAS, TÉCNICA PROFESIONAL EN SISTEMAS DE CÓMPUTO, TECNOLOGÍA EN PRODUCCIÓN DE AUDIO, DERECHO, CIENCIA POLÍTICA, TECNOLOGÍA EN GESTIÓN JURÍDICA DE LA INFORMACIÓN, JURISPRUDENCIA.

El crédito puede ser condonado si la persona termina la carrera y mantiene un promedio de 3.5 durante toda la carrera.

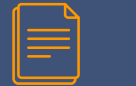

Las personas que se pueden postular al beneficio son:

- Asociados a filiados a Coopidrogas.
- Sus hijos menores de 25 años que dependan económicamente del asociado (máximo 2 hijos).
- Cónyuge del asociado.
- Trabajadores en la droguerías afiliadas a Coopidrogas, que tenga mínimo un año de labores en la droguería y que le paguen la seguridad social como trabajador (máximo 4 trabajadores por asociado, de los cuales 2 se pueden postular por convocatoria).
- Trabajadores de las Cooperativas constituyentes y de sus entidades filiales.

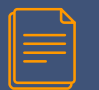

### **REQUISITOS DE ORDEN ACADÉMICO**

Una vez sea habilitada la convocatoria, la cual se publicará en la página web de Fundecopi www.fundecopi.org.co, pestaña Educación-Convenio Icetex, debe remitir la siguiente documentación:

De orden académico:

1. Certificado original de calificaciones del último periodo académico cursado, para estudiantes que ya han ingresado al programa de educación superior.

2. Constancia de admisión o de matrícula, con especificación del periodo a cursar, duración normal de estudios y valor de la matrícula expedida por la Institución de Educación Superior.

3. Para aspirantes a primer semestre el resultado de las pruebas del ICFES.

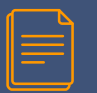

### **REQUISITOS DE ORDEN GENERAL:**

1. Formulario debidamente diligenciado en letra clara y firmado por el aspirante.

2. Fotocopia legible del documento de identidad.

3. Certificación laboral vigente indicando: Fecha de ingreso y salario devengado, para los trabajadores de las Cooperativas Coopidrogas y Coopicrédito y de las droguerías de los asociados.

4. Fotocopia simple del contrato de trabajo y liquidación del pago a la seguridad social (Esta última correspondiente al mes inmediatamente anterior a la convocatoria), para los trabajadores de las droguerías de los asociados.

5. Registro civil de nacimiento o registro civil del matrimonio, según sea el caso. Para el caso de los hijos aportados al matrimonio o a la unión marital de hecho, se presentará la sentencia de adopción plena. 6. Copia del recibo público de energía vigente del bien inmueble donde reside el núcleo familiar del aspirante, cuyo bien figure a nombre del asociado y/o trabajador de la(s) cooperativas(s) y/o trabajador del asociado.

7. Contrato de arrendamiento para quienes no sean propietarios del inmueble (tener en cuenta que debe estar firmado por el aspirante al beneficio y por quien registra en el recibo de energía, de lo contrario anexar el documento soporte).

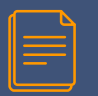

### **REQUISITOS DE ORDEN GENERAL:**

8. Acta de Declaración Juramentada con fines extraprocesales, para acreditar que el hijo depende económicamente del asociado o trabajador de las Cooperativas.

9. Acta de Declaración Juramentada con fines extraprocesales, mediante la cual se certifique la calidad madre cabeza de hogar (si aplica).

10. Acta de Declaración Juramentada con fines extraprocesales, mediante la cual se certifique que el aspirante autofinancia sus estudios (si aplica).

11. Comunicación firmada por el asociado y el aspirante donde indiquen ingresos mensuales del grupo familiar y si recibe otros subsidios o créditos para pagar sus estudios.

12. Contar con un deudor solidario (mayor de edad que devengue ingresos) y otorgar las garantías correspondientes tales como: pagaré en blanco y carta de instrucciones (este trámite se realizará ante el ICETEX una vez se verifique el cumplimiento de los requisitos informados y la documentación solicitada anteriormente.)

13. Comunicación firmada por el deudor solidario en la que indica sus ingresos mensuales y copia de la cédula al 150%.

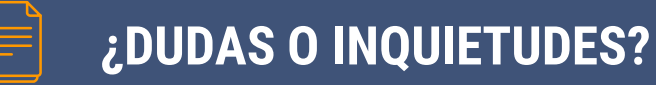

El valor del crédito está dado en salarios mínimos legales vigentes y su asignación dependerá del resultado por la verificación de los documentos suministrados por el aspirante.

La convocatoria para el 1-2024 se encuentra en la página web www.Fundecopi.org.co

Cualquier duda e inquietud se pueden contactar en las líneas: Fija en Bogotá 601 2124033 ext. 2012 Celular y WhatsApp 3108060826 Sandra Requena - Auxiliar de convenios

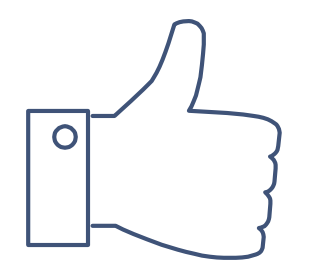

# **GRACIAS**

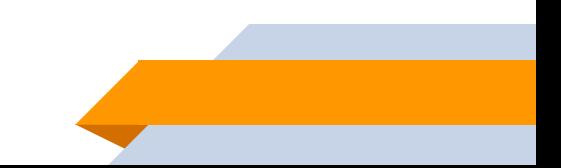